## **Copy/Save 3D View Content**

There are several ways to transfer 3D views as an image for use in third-party applications. The most commonly used options are shown in the image:

- Drag & Drop
- Copy/Paste
- $\bullet$  Save

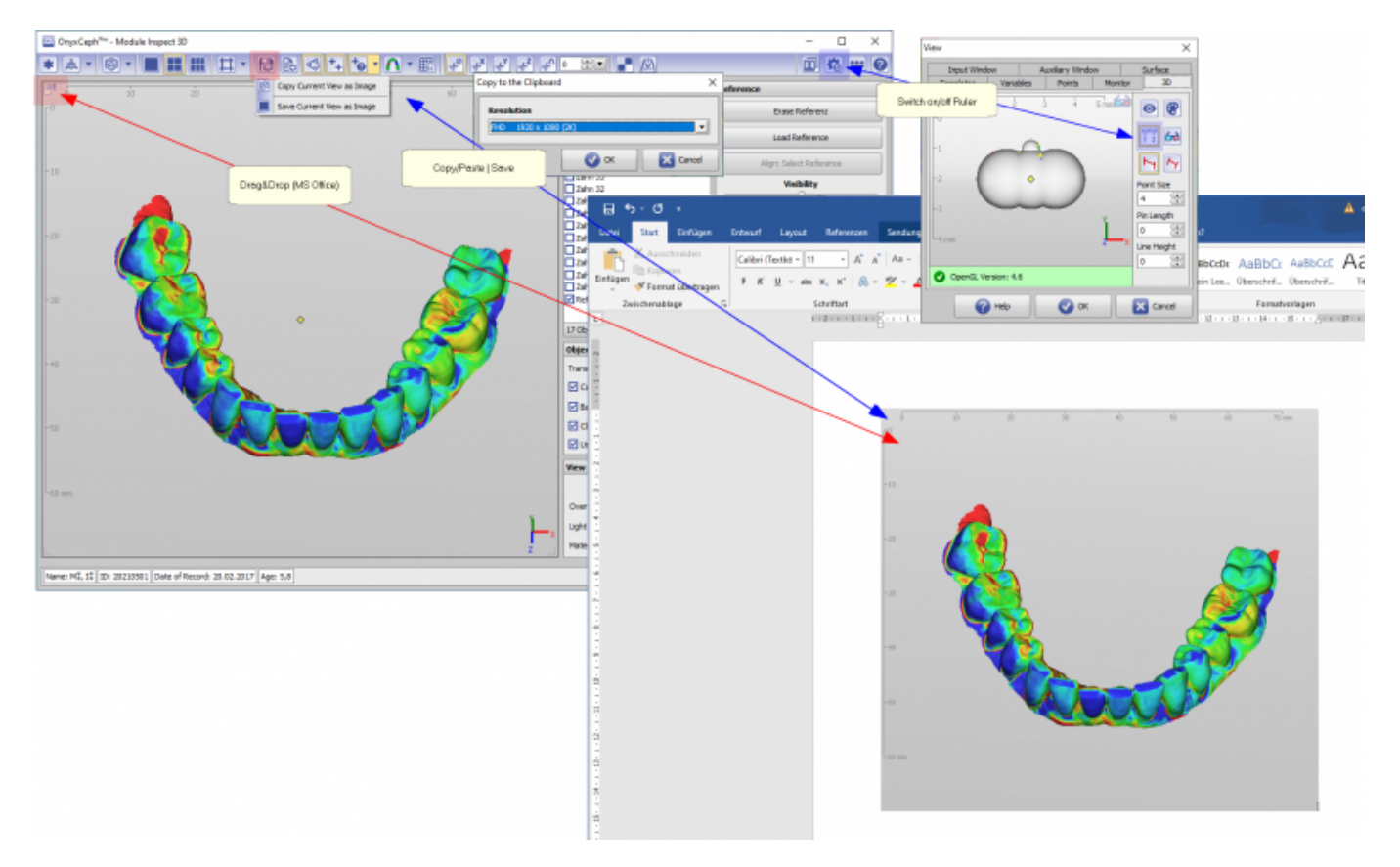

The Drag&Drop option (starting from the hand icon in the upper left corner of the view) can be used e.g. for MS Office applications.

Note: The content is passed, not the link. I.e., for Paint, IrfanView or similar. Programs the function is not usable).

Mit den Optionen Copy bzw. Save (aufrufbar über Icontaste im Icon-Menü der Modul-Fenster) kann der 3D-View-Inhalt mit wählbarer Auflösung in die Zwischenablage kopiert oder gespeichert werden.

For all methods, the controls superimposed on the view (hand symbol, setreoscopy mode, coordinate system, …) are removed. The display of the horizontal/vertical ruler must be activated/deactivated via the view options, if required.\

From: <http://onyxwiki.net/> - **[OnyxCeph³™ Wiki]**

Permanent link: **<http://onyxwiki.net/doku.php?id=en:copyview>**

Last update: **2021/06/14 09:01**

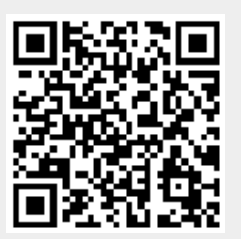